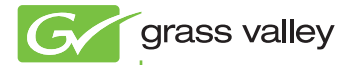

### EDIUS EDIT ANYTHING

Installation Guide

www.grassvalley.com

F0951204131

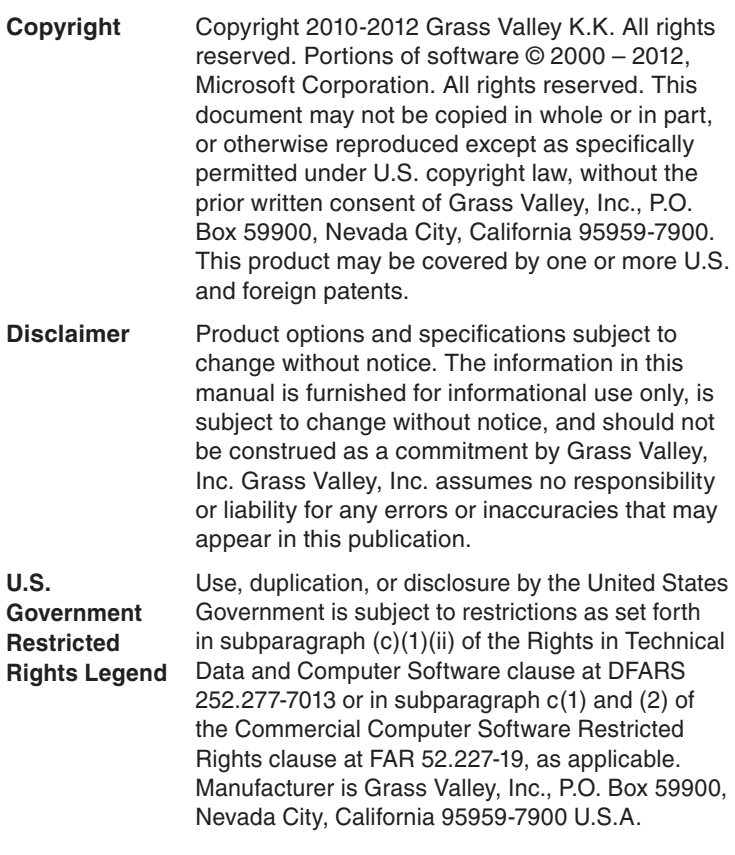

#### **Trademarks and Logos** Grass Valley, K2, Aurora, Summit, Dyno, Solo, Infinity, Turbo, Profile, Profile XP, NetCentral, NewsBrowse, NewsEdit, NewsQ, NewsShare, NewsQ Pro, and Media Manager are either registered trademarks or trademarks of Grass Valley, Inc. in the United States and/or other countries. Grass Valley, Inc. products are covered by U.S. and foreign patents, issued and pending. Additional information regarding Grass Valley, Inc. trademarks and other proprietary rights may be found at www.grassvalley.com.

Other trademarks and logos used in this document are either registered trademarks or trademarks of the manufacturers or vendors of the associated products, such as Microsoft® Windows® operating system, Windows Media® player, Internet Explorer® internet browser, and SQL Server™. QuickTime and the QuickTime logo are trademarks or registered trademarks of Apple, Inc., used under license therefrom. Intel, Pentium, Xeon and Core Duo are the trademarks or registered trademarks of Intel Corporation or its subsidiaries in the United States of America and other countries. Adobe, Adobe logo, Adobe Reader, Adobe Photoshop and After Effects are registered trademarks of Adobe Systems Incorporated. Dolby, Dolby and the Double D symbol are registered trademarks of Dolby Laboratories. They are manufactured based on their own license.

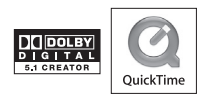

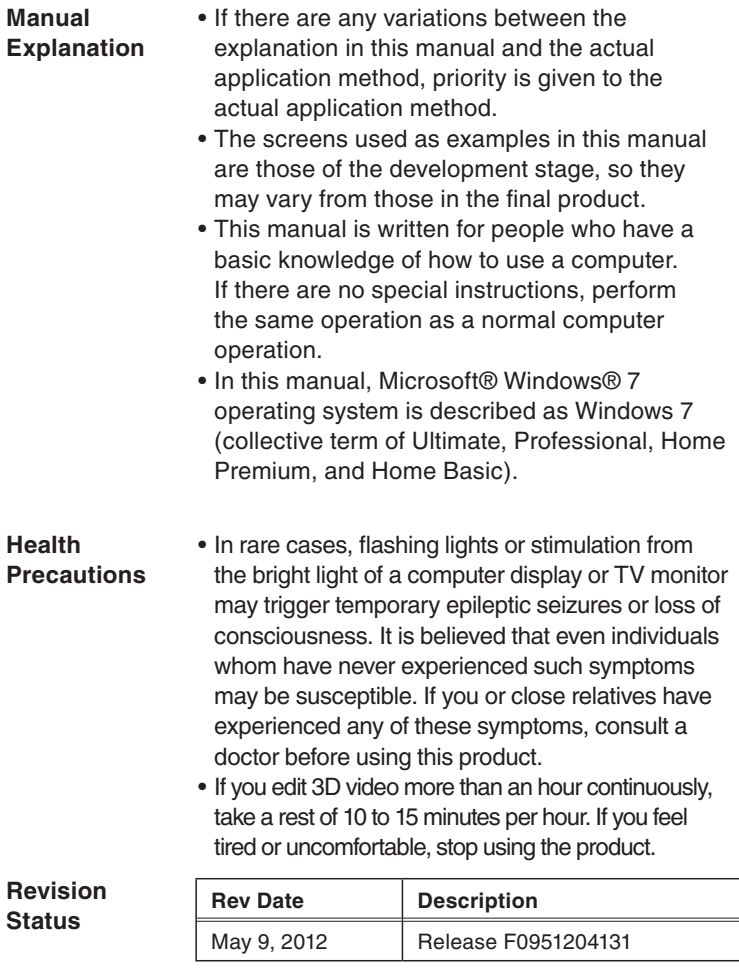

# *Contents*

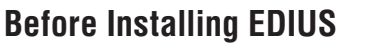

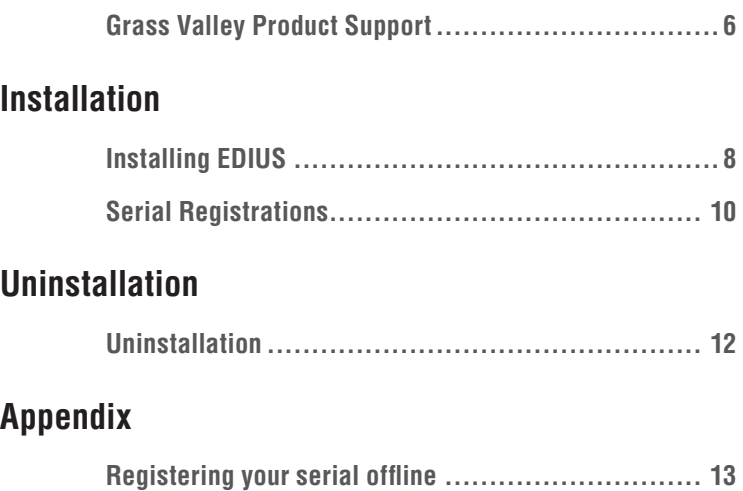

# <span id="page-5-0"></span>*Before Installing EDIUS*

## **Grass Valley Product Support**

For technical assistance, to check on the status of a question, or to report a new issue, contact Grass Valley Product Support via e-mail, the Web, or by phone or fax.

### **Web Technical Support**

To access support information on the Web, visit the product support Web page on the Grass Valley Web site. You can download software or find solutions to problems by searching our Frequently Asked Questions (FAQ) database.

World Wide Web: *http://www.grassvalley.com/support/*

Global Technical Support e-mail address: *gvtechsupport@grassvalley.com*

EMEA Technical Support e-mail address: *desktop.support.de@grassvalley.com*

UK Technical Support e-mail address: *desktop.support.emea@grassvalley.com*

### **Phone Support**

Use the following information to contact product support by phone during business hours. After hours phone support is available for warranty and contract customers.

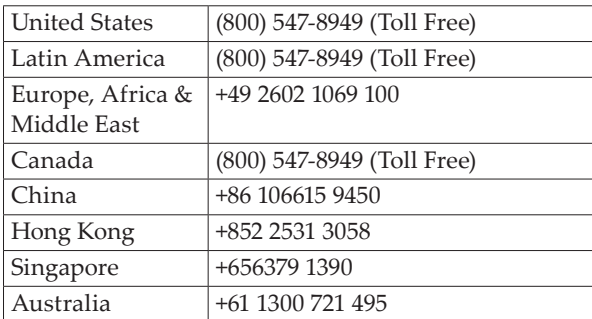

### **Authorized Support Representative**

To locate the support representative for your country, visit the Product Support Web page on the Grass Valley Web site: *www.grassvalley.com/support*.

#### G grass valley

#### **END-OF-LIFE PRODUCT RECYCLING NOTICE**

Grass Valley's innovation and excellence in product design also extends to the programs we've established to manage the recycling of our products. Grass Valley has developed a comprehensive end-of-life product take back program for recycle or disposal of end-of-life products. Our program meets the requirements of the European Union's WEEE Directive, the United States Environmental Protection Agency, and U.S. state and local agencies.

Grass Valley's end-of-life product take back program assures proper disposal by use of Best Available Technology. This program accepts any Grass Valley branded equipment. Upon request, a Certificate of Recycling or a Certificate of Destruction, depending on the ultimate disposition of the product, can be sent to the requester.

Grass Valley will be responsible for all costs associated with recycling and disposal, including freight, However, you are responsible for the removal of the equipment from your facility and packing the equipment to make it ready for pickup.

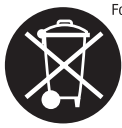

For further information on the Grass Valley product take back system please contact Grass Valley at + 800 80 80 20 20 or +33 1 48 25 20 20 from most other countries. In the U.S. and Americas please call 800-547-8949 or 530-478-4148, and ask to be connected to the EH&S Department, Additional information concerning the program can be found at: www.grassvalley.com/about/environmental-policy

# <span id="page-7-0"></span>*Installation*

# **Installing EDIUS**

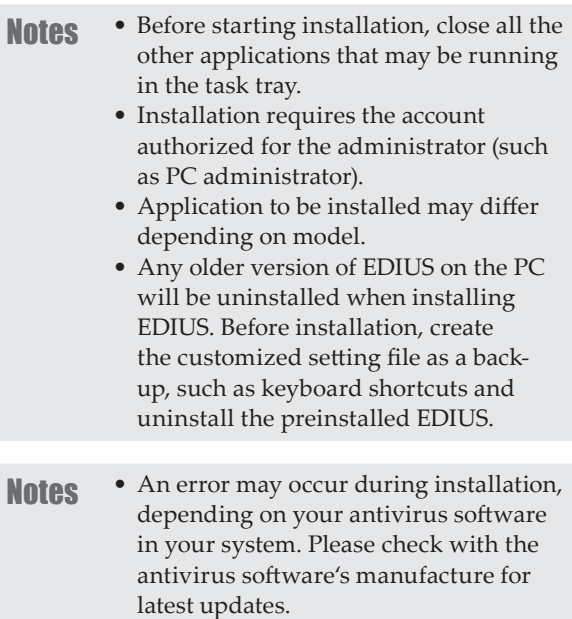

**1** Double-click "Setup".

"EDIUS Self-Extractor" screen appears. Following screen (Installation Menu) will appear. Click.

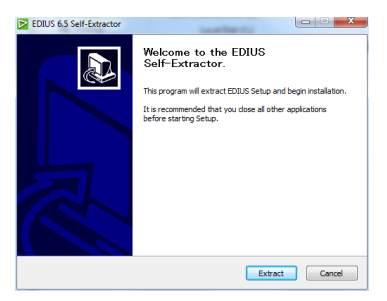

- **POINT** If a previous version of EDIUS is installed in your system, please uninstall according to the on-screen instructions. Please reboot your system.
- **Notes** Your use of the Application is regulated by the End User License Agreement, which appears during the installation of this software. If you do not accept the terms, click [Cancel]. If you do not agree to the license agreement, you cannot use this product.
	- Be sure of reading through terms and conditions by scrolling whole description.
- **POINT** Installation of EDIUS starts. If you are installing EDIUS after mounting a Grass Valley hardware product, a message appears to confirm if you install the driver. Click [Install].

<span id="page-9-0"></span>*Section 2 ― Installation*

## **Serial Registrations**

A serial number is required to use this Application. If a serial number is not entered, you can use EDIUS in TRIAL mode for 31 days.

### **Online Registration**

**1** Double-click "EDIUS" icon on desktop.

During the first launch, input serial number screen appears. Following screen (serial registration) will appear. Click.

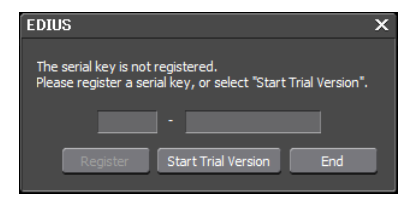

#### **For users who install the upgrade version**

The screen appears , to enter the serial number of the previously used version of EDIUS. Enter the serial number of EDIUS you are using, and click [Next].

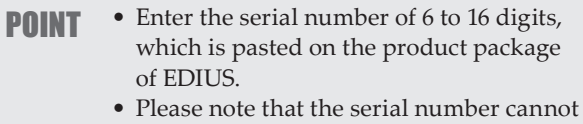

be reissued. Keep the number securely.

#### POINT • Alternative: Click the [help], and [Serial number registration...].

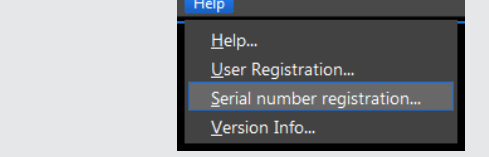

# <span id="page-11-0"></span>*Uninstallation*

## **Uninstallation**

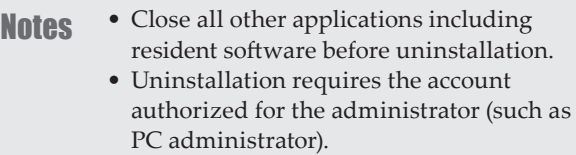

- **1** Click "Start" menu and click "Control Panel".
- **2** Click "Uninstall a program".
- **3** Select "EDIUS" and click [Uninstall/Change]. Following screen (Uninstallation Menu) will appear. Click.

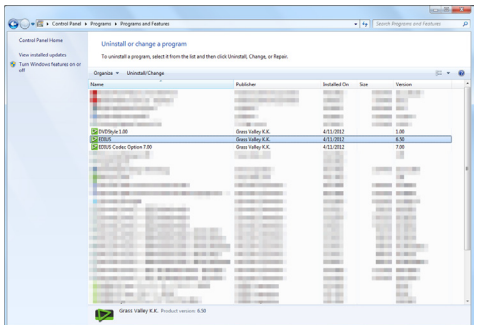

# <span id="page-12-0"></span>*Appendix*

## **Registering your serial offline**

If your system is not connected to the network, follow the below steps to register your serial number.

### **Offline Registration**

This step describes how to get the offline serial number registration.

**1** From the "Task menu", click [Lisence Manager]-> Right-click [Lisence list] ,or double-click [Lisence Manager] icon.

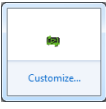

**2** Click [Offline Activation Create ID File].

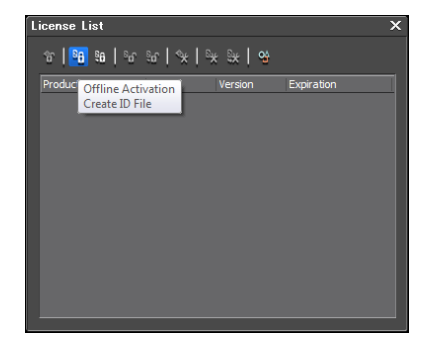

**3** Select a location (folder) to create an Activation ID Key and link to the Activation Web site.

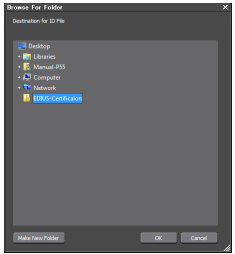

#### **4** Click [OK].

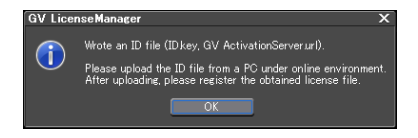

**5** Copy the data created in step 3 to a memory device (such as USB memory stick), and move the contents to a PC connected to the internet. Click the GV Activation Server link to open the website, enter your serial number and click [submit].

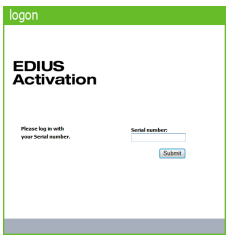

#### **6** Click [Manual Activaion].

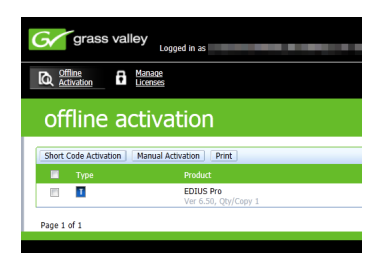

**7** Click [Browse…], and select the [ID.Key] file in the folder created in step 3, and click [Submit].

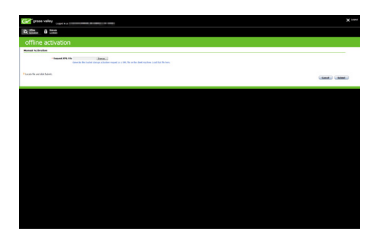

#### **8** Click [Save To File], and click [Save].

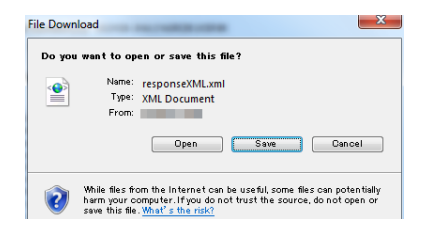

**9** Copy the folder created in step 9 to a removable drive, and copy to the system where EDIUS is installed.

**10** Click [Offline Activation Register Activation File].

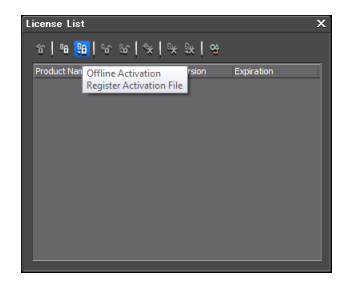

**11** Select the ".xml" file created in step 8, and click [Open].

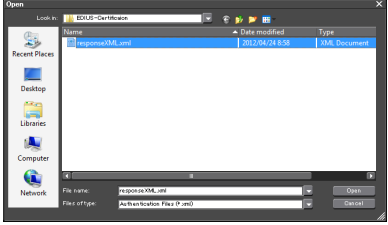

*Registering your serial offline*

## **MEMO**

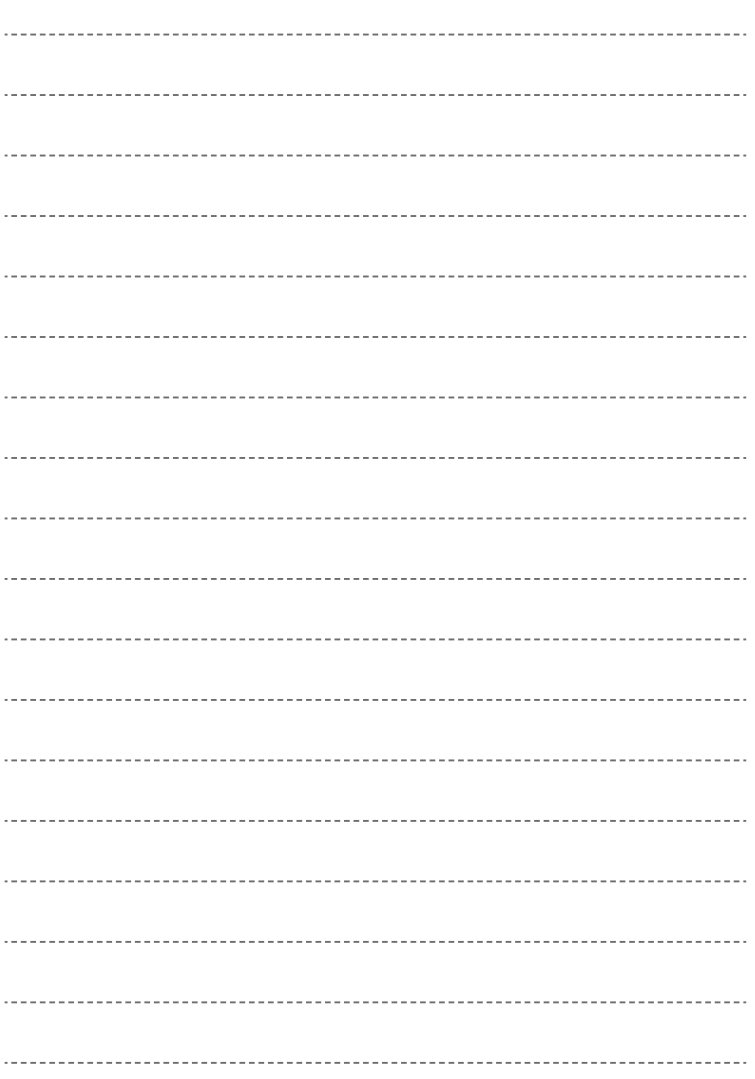

Printed in Japan